# 代码托管

快速入门

文档版本 06 发布日期 2024-03-05

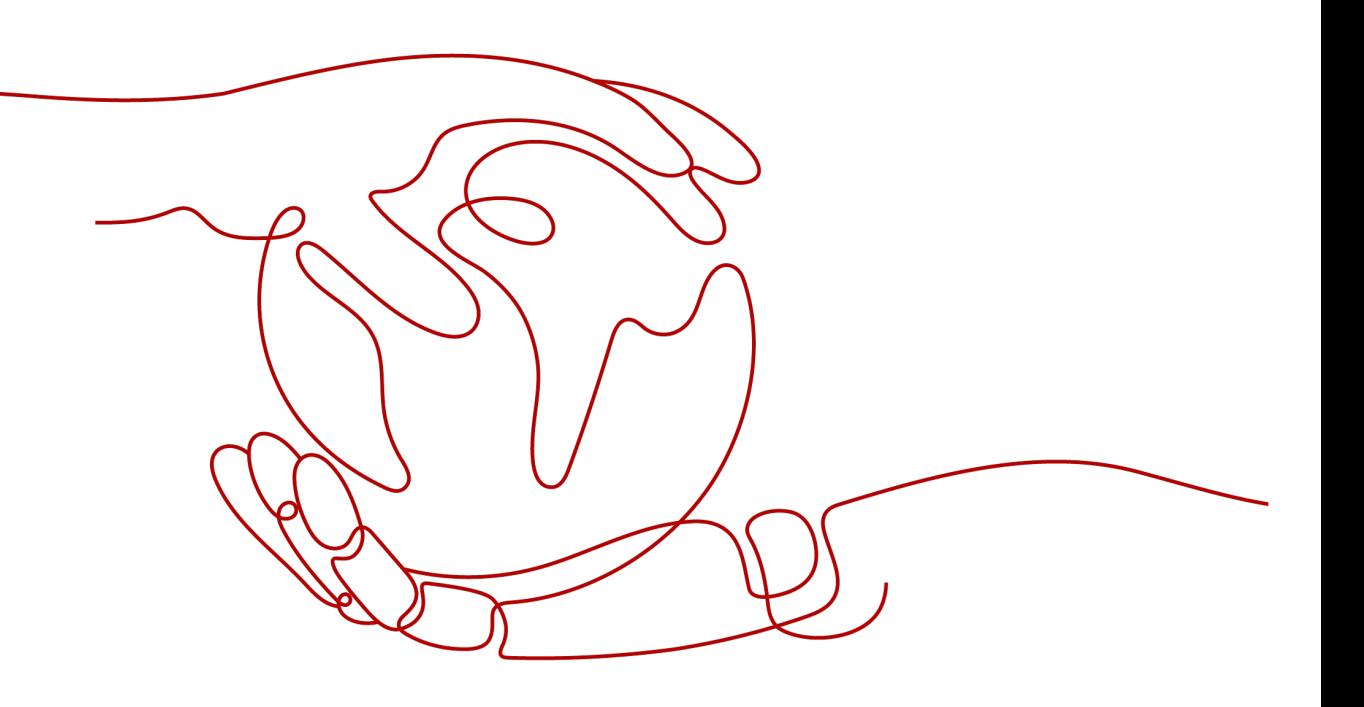

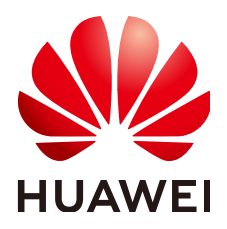

### 版权所有 **©** 华为云计算技术有限公司 **2024**。 保留一切权利。

非经本公司书面许可,任何单位和个人不得擅自摘抄、复制本文档内容的部分或全部,并不得以任何形式传 播。

### 商标声明

**、<br>HUAWE和其他华为商标均为华为技术有限公司的商标。** 本文档提及的其他所有商标或注册商标,由各自的所有人拥有。

### 注意

您购买的产品、服务或特性等应受华为云计算技术有限公司商业合同和条款的约束,本文档中描述的全部或部 分产品、服务或特性可能不在您的购买或使用范围之内。除非合同另有约定,华为云计算技术有限公司对本文 档内容不做任何明示或暗示的声明或保证。

由于产品版本升级或其他原因,本文档内容会不定期进行更新。除非另有约定,本文档仅作为使用指导,本文 档中的所有陈述、信息和建议不构成任何明示或暗示的担保。

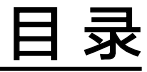

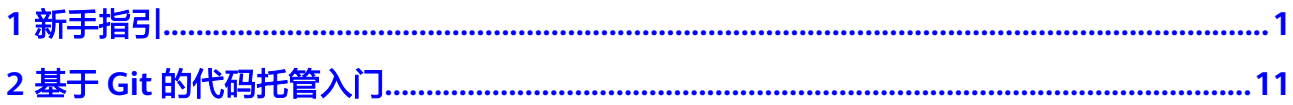

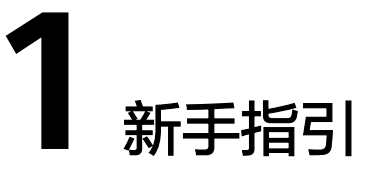

<span id="page-3-0"></span>如果您是初次接触Git,可以前往基于**Git**[的代码托管入门了](#page-13-0)解Git与代码托管服务的工 作原理。

如果您有基于Git进行版本管理的经验,下面将快速帮您了解代码托管服务的功能。

# 新建一个仓库

下面以创建模板仓库为例。

- 步骤**1** 进入目标项目下的代码托管服务。
- 步骤2 单击"新建仓库"按钮,跳转到"归属项目和仓库类型"页面。

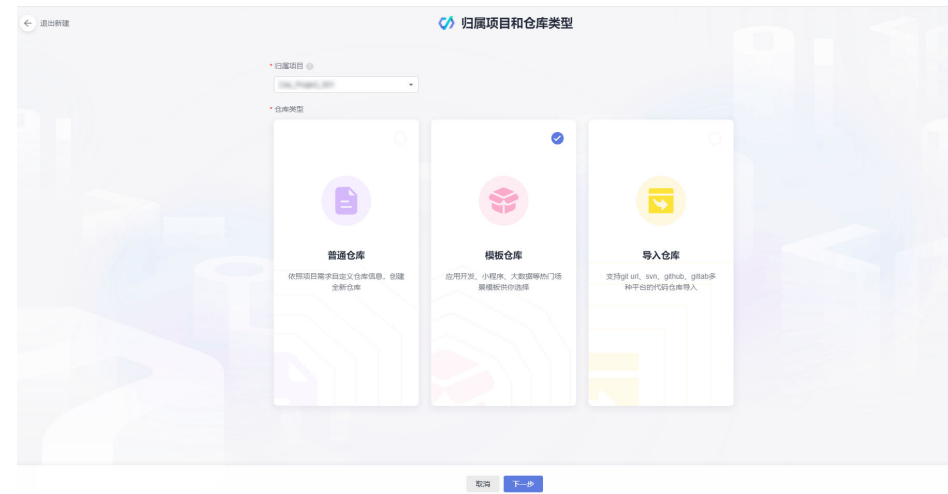

### 步骤**3** 选择"归属项目"。

说明

- 代码仓库必须挂到项目下,通过项目维度查看仓库看板。
- 如果账号下没有项目请在项目选择框中选择"新建项目"会先弹出"新建项目"页面,这时 建立的项目是Scrum或IPD-自运营软件/云服务类。

(basic项目,只有代码托管、代码检查功能,其它功能都不开通也不显示,需要手动去项目 设置页更改才能变成基础项目)。

● 如果在项目内新建仓库则默认选择该项目。

步骤4 仓库类型选择"模板仓库",单击"下一步"按钮,跳转到"选择仓库模板"页面。

步骤**5** "选择模板"页面支持模糊查询,根据您的需求选中某个模板。

步骤6 单击"下一步"按钮,进入"基本信息"页面,填写仓库基本信息。

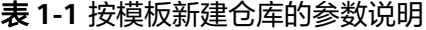

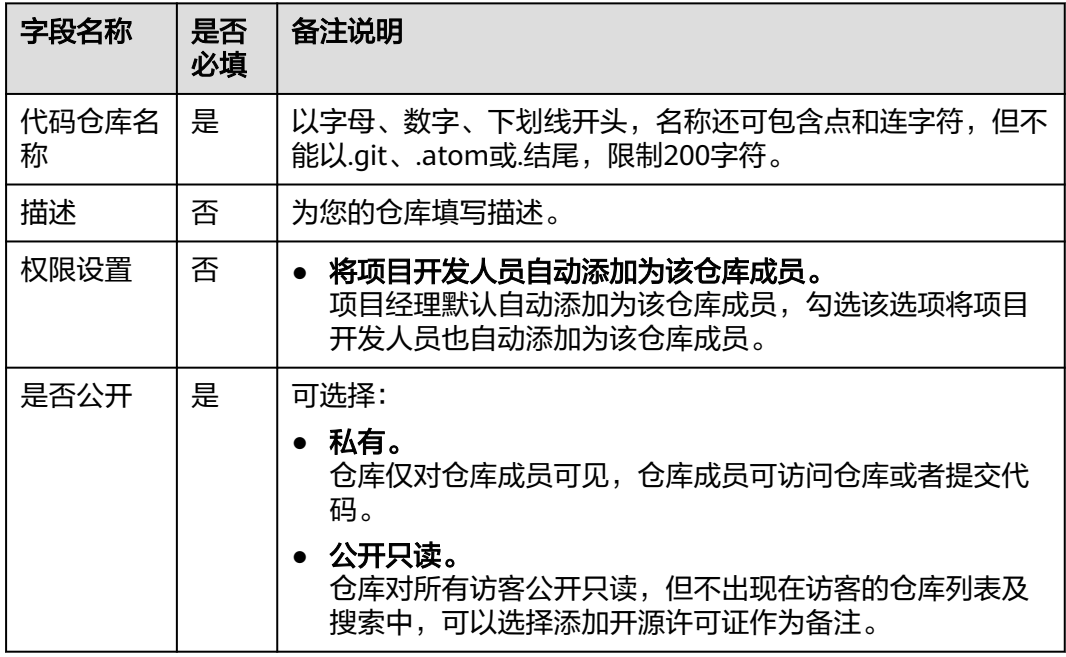

### 步骤**7** 单击"确定"按钮,完成仓库的新建并返回仓库列表。

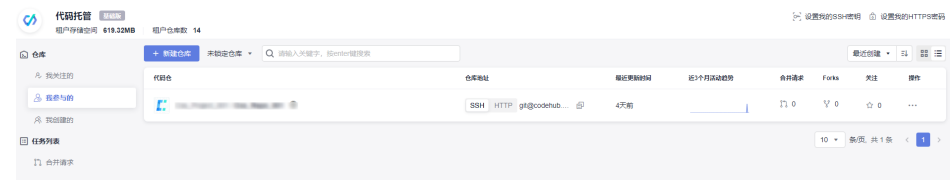

### **----**结束

您已新建了一个仓库,去新建一个分支吧!

# 新建一个分支

分支是版本管理工具中最常用的一种管理手段,使用分支可以把项目开发中的几项工 作彼此隔离开来使其互不影响, 当需要发布版本之前再通过**分支合并**将其进行整合。

步骤**1** 单击仓库名称进入仓库详情。

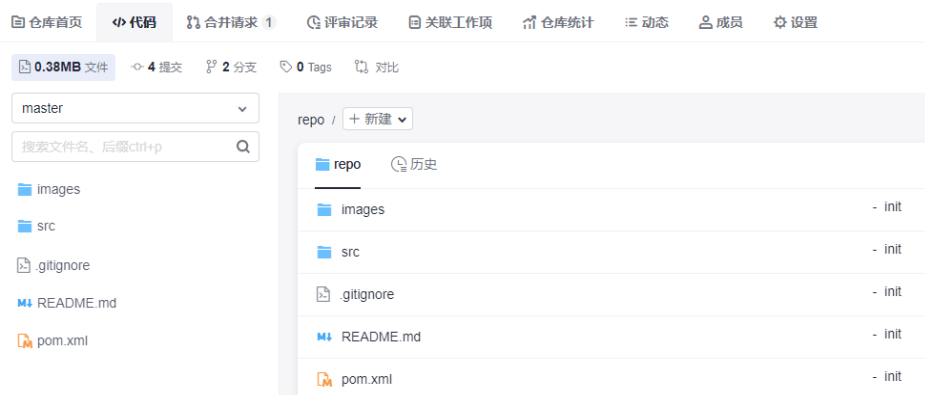

# 步骤**2** 切换到"代码"页签下的"分支"子页签,在这里可以看到目前仓库中的分支列表。

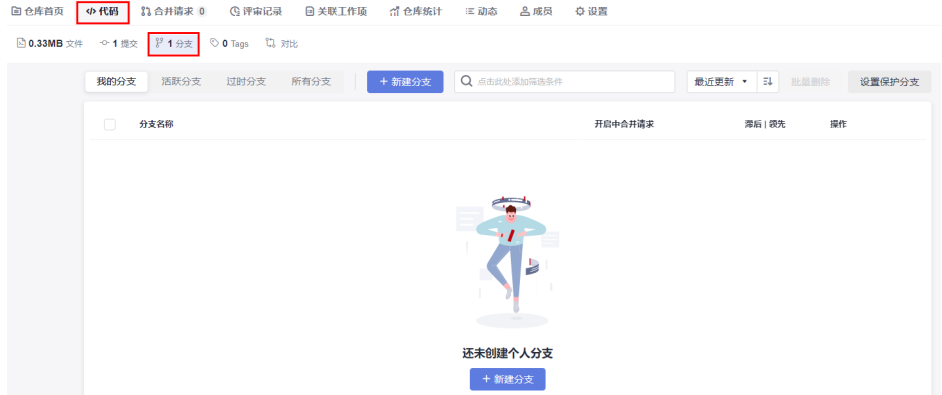

**步骤3**  单击 "新建分支" 按钮,在弹出的窗口中选择要基于哪个版本(分支或标签)进行创 建,填写新分支的名称,并且可关联现有工作项。

 $\sim$ 

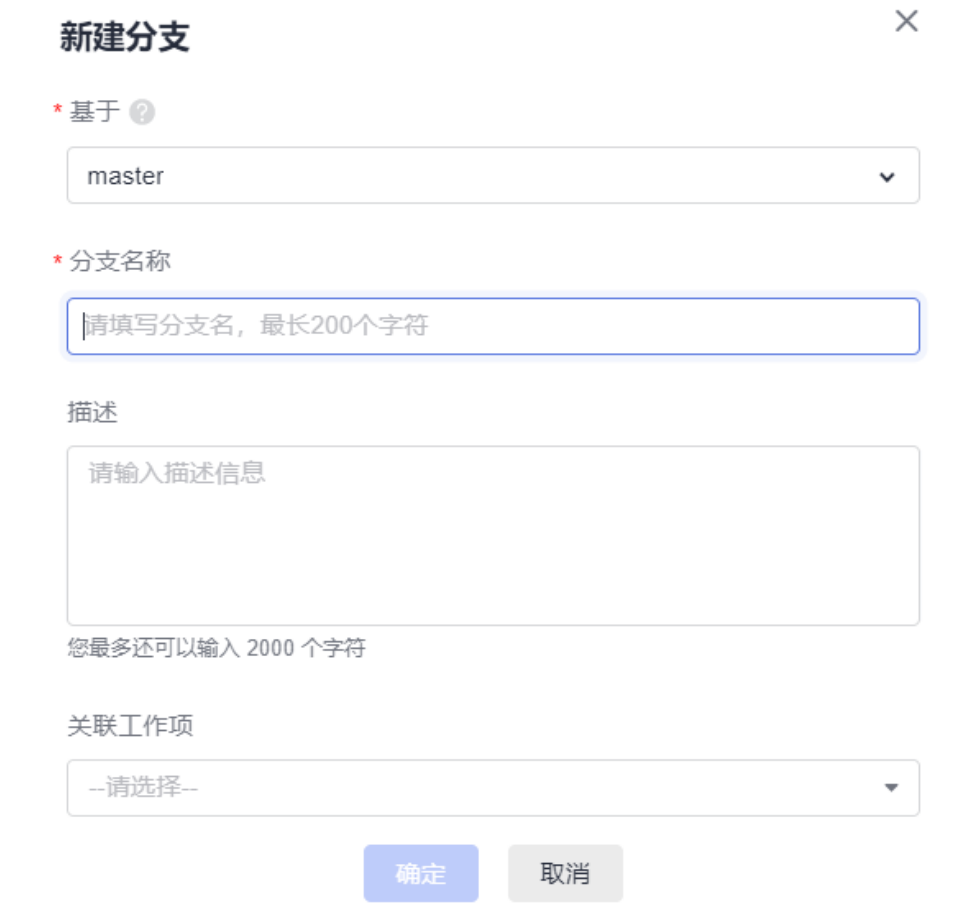

表 **1-2** 参数说明

 $\mathbf{k}$ 

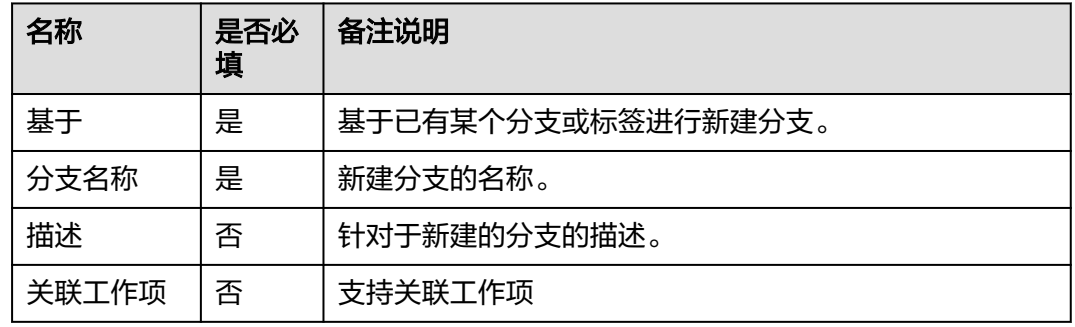

步骤4 单击"确定"按钮, 即可完成分支的新建并返回分支列表。

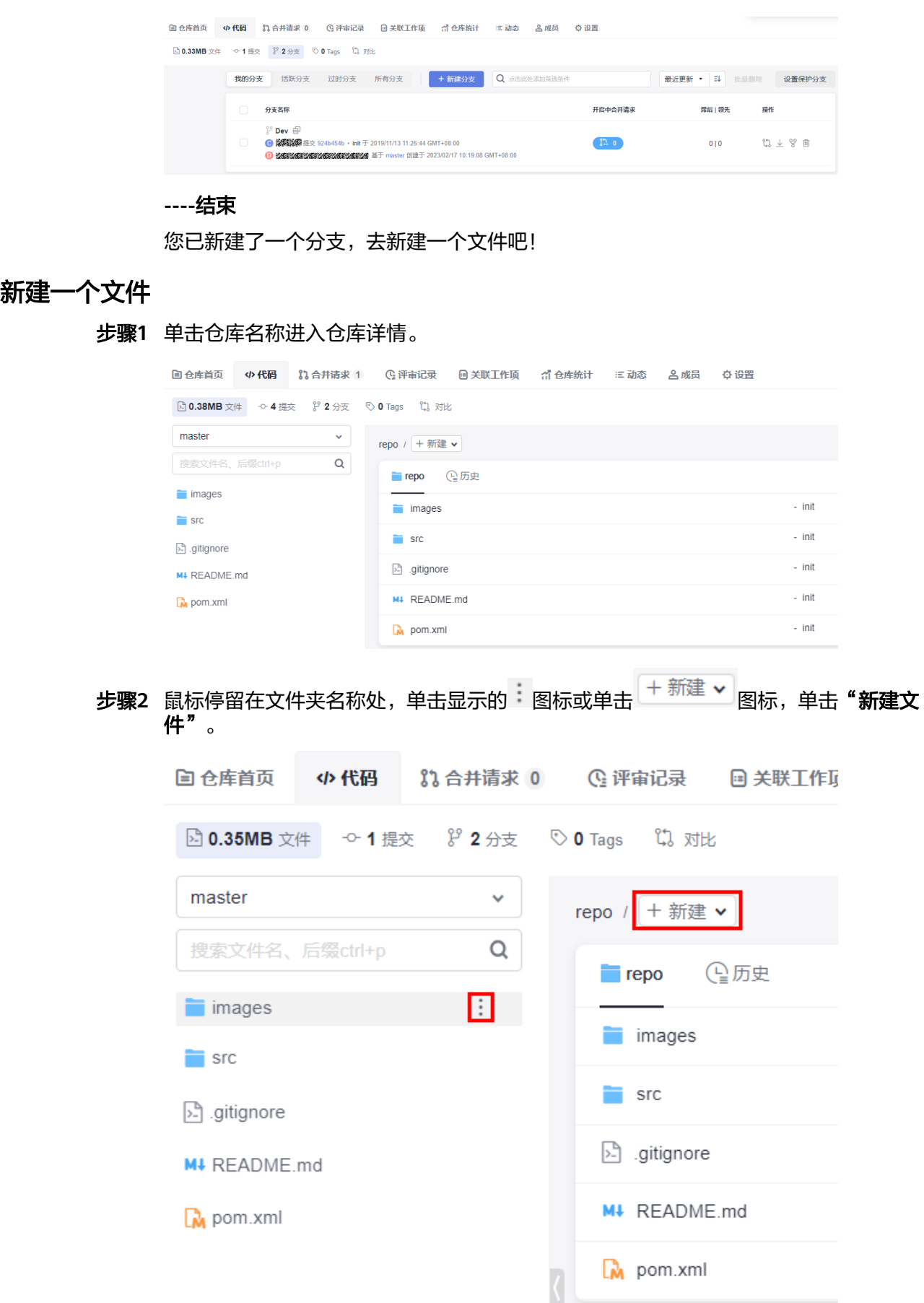

### 步骤**3** 根据情况填写以下参数。

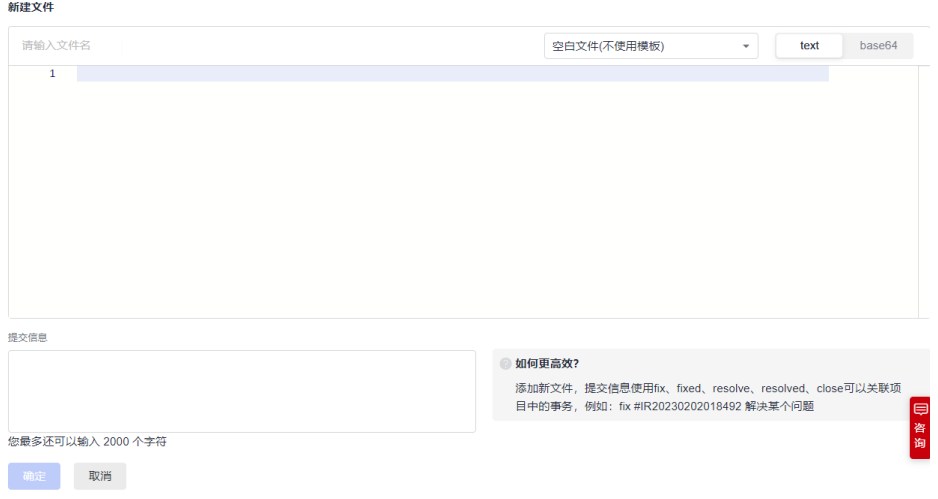

### 表 **1-3** 参数说明

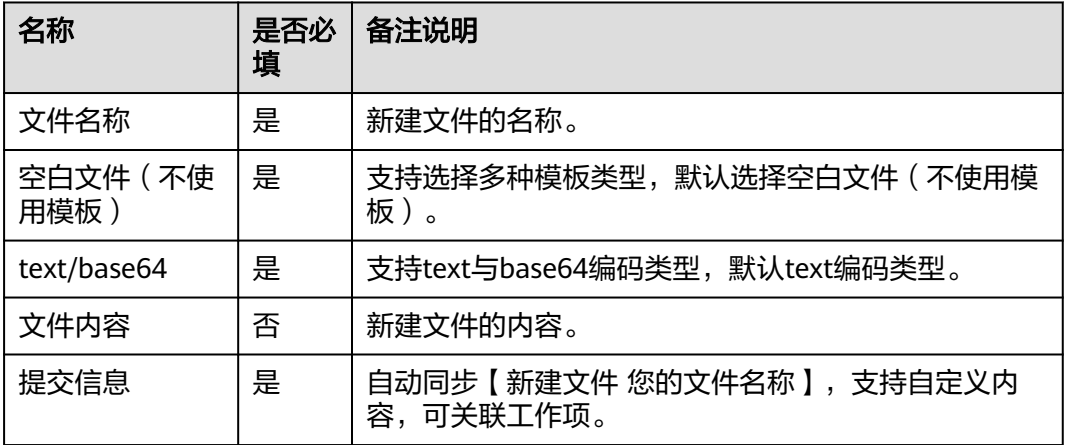

步骤4 单击"确定"按钮,即可完成文件的新建并返回文件列表。

### **----**结束

您已新建了一个文件,接下来您可以对两个分支新建一个合并请求了!

# 新建一个合并请求

代码托管服务支持多分支开发,并为分支合并建立了可配置的审核规则,当一个开发 者发起一次合并请求时,可选择部分仓库成员参与到代码审视中,以确保合并代码的 正确性。

步骤**1** 单击仓库名称进入仓库详情。

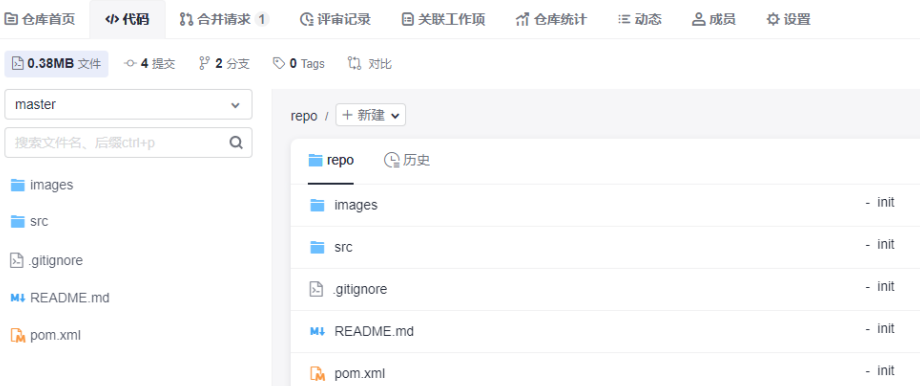

# 步骤2 切换到"合并请求"页签,单击"新建"按钮,选择要合并的分支。

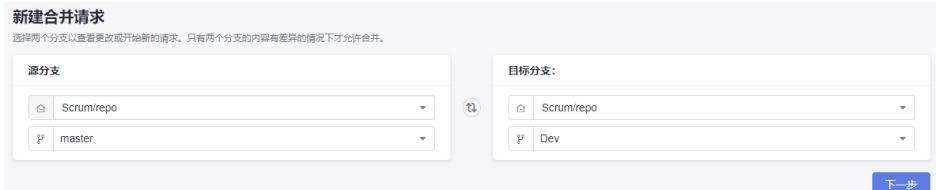

步骤3 单击"下一步"按钮,此时系统会检测两条分支是否有差异。

- 如果分支没有差异,系统会做出提示,且不能新建合并请求。
- 如果分支存在差异,则进入如下"新建合并请求"页面。

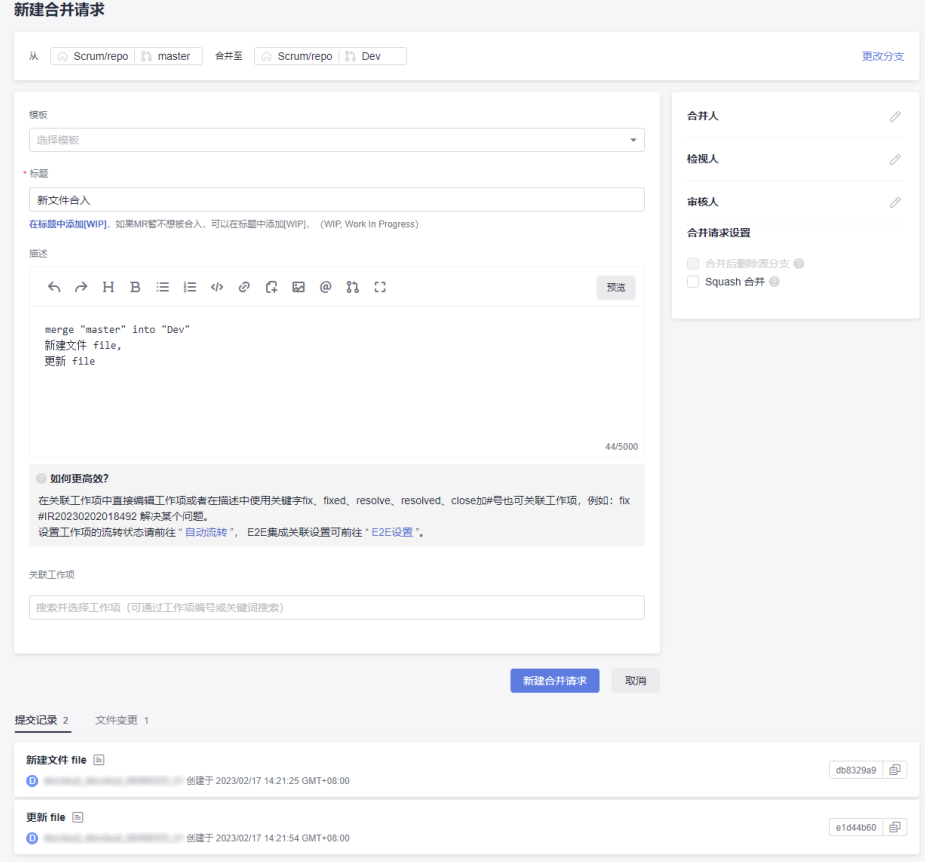

在"新建合并请求"页面的下方可以看到两条分支的文件差异对比详情、要合并分支 的提交记录。

步骤**4** 根据下表参数说明,填写页面信息。

表 **1-4** 参数说明

| 参数           | 说明                                                                                             |
|--------------|------------------------------------------------------------------------------------------------|
| 更改分支         | 单击可返回上一步更改需要合并的分支。                                                                             |
| 标题           | 输入合并请求的标题。                                                                                     |
| 描述           | 会结合分支合并情况与要合并分支的提交 ( commit ) 备注生成默认<br>值,您可以根据项目情况进行修改。                                       |
| 关联工作项        | 可选择将合并动作关联到某个工作项,以起到自动改变工作项状态<br>的作用。                                                          |
| 合并人          | 在合并请求满足合入要求时,一般是所有审核人审核通过、所有问<br>题都被解决(可设置不解决也能合并),合并人有权限执行合并操<br>作(单击按钮)、也有权限关闭合并请求。          |
| 检视人          | 被指定参与合并分支检视,可以提出问题给发起人。                                                                        |
| 评审人          | 被指定参与合并分支评审,可以给出审核意见(审核通过、拒<br>绝 ),也可以提出问题给发起人。                                                |
| 合并后删除源<br>分支 | 可选择是否合并后删除源分支,初始会带入合并请求设置中预设状<br>杰。                                                            |
| Squash 合并    | Squash合并是将合并请求的所有变更提交信息合并为一个,并保留<br>干净的历史记录。当用户在处理功能分支只关注当前提交进度,而<br>不关注提交信息时,可使用squash merge。 |
|              | 开启Squash合并,可使基本分支的历史记录保持干净,并带有有意<br>义的提交消息,而且在必要时可以更简单地恢复。                                     |

步骤5 单击"新建合并请求"按钮,可以完成合并请求的提交,页面会跳转到该"合并请求 ……<br>详情页"。

### **----**结束

# 合入一个合并请求

步骤**1** 单击仓库名称进入仓库详情。

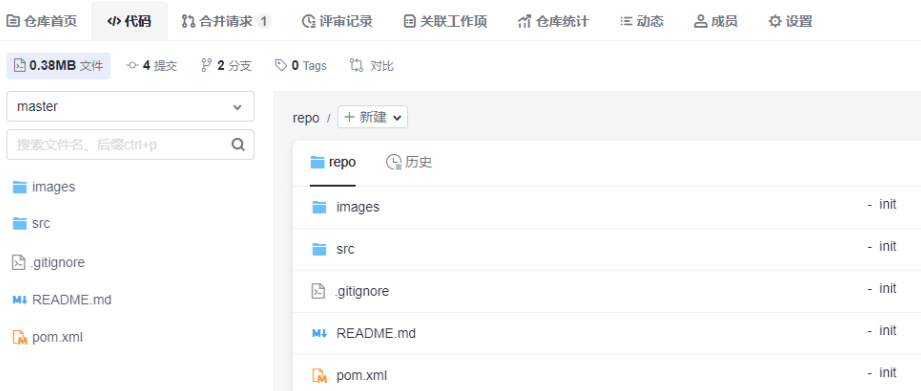

# 步骤**2** 切换到"合并请求"页签,单击目标合并请求名称,进入合并请求详情页。

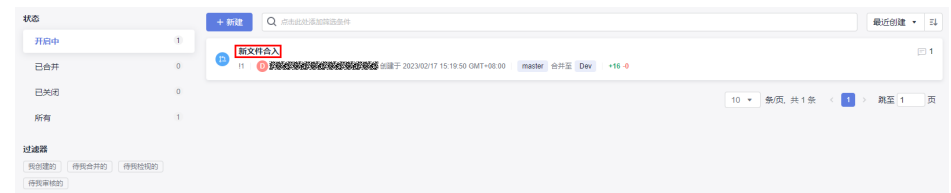

### 步骤**3** 检视人、审核人对合并请求进行检视、审核操作。

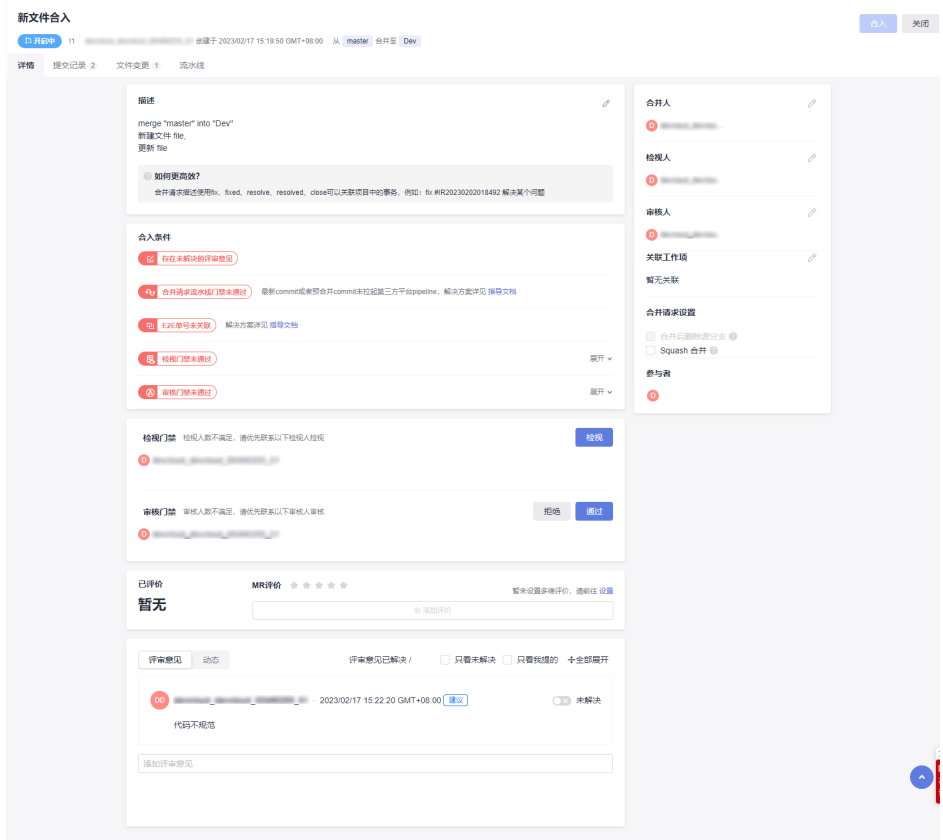

### 表 **1-5** 合入条件说明

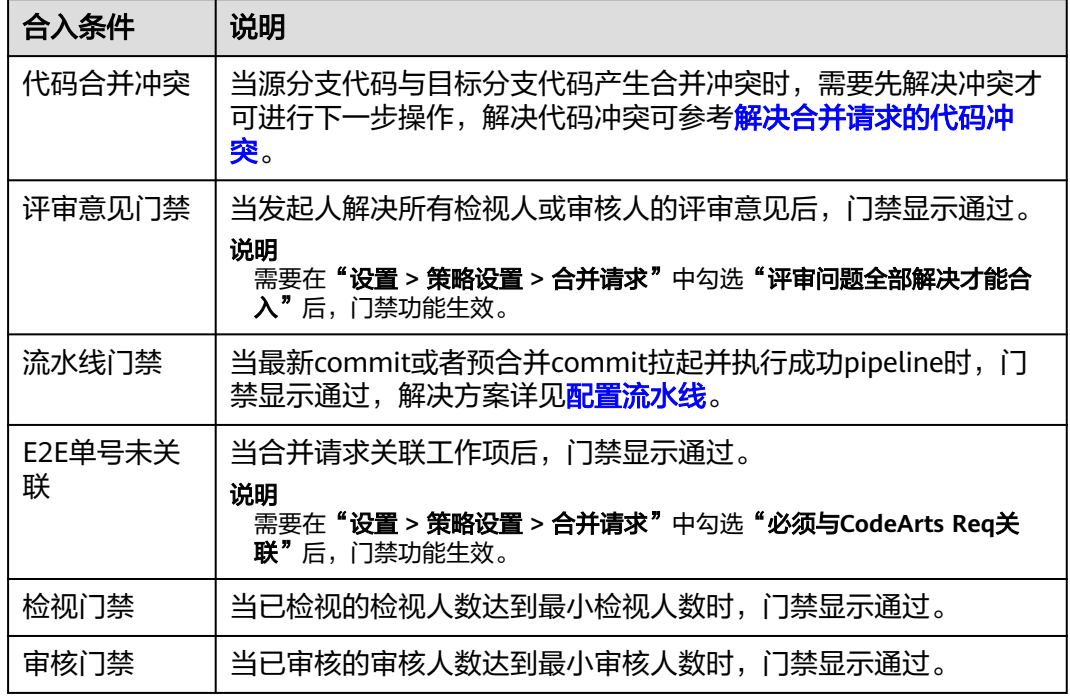

**步骤4** 当发起人通过以上合入条件后,合并人单击页面右上角"合入"按钮进行合入,反 之,合并人可单击**"关闭"**将请求关闭。

### **----**结束

您已经学完了新手教程,去探索一下更多的功能吧!

# <span id="page-13-0"></span>**2** 基于 **Git** 的代码托管入门

代码托管(CodeArts Repo)是面向软件开发者的基于**Git**的在线代码托管服务,是具 备安全管控、成员/权限管理、分支保护/合并、在线编辑、统计服务等功能的云端代码 仓库,旨在解决软件开发者在跨地域协同、多分支并发、代码版本管理、安全性等方 面的问题。通过本章,您可以快速掌握Git和代码托管的基本使用方法,如果您对Git很 熟悉,可以跳过本章。

在本章中,将模拟软件项目开发场景,使用代码托管提供的Java War Demo模板创建 一个云端仓库,通过SSH方式将云端仓库克隆到本地Git环境中,在本地修改代码内容 并推送修改至云端仓库。

# 前提条件

已有可用的项目,若没有,需<mark>新建项目</mark>。

### 说明

如果您购买CodeArts整体服务的套餐,则需要在需求管理服务中进行<mark>新建项目</mark>。

如果您购买CodeArts Repo单服务的套餐,则需要在新建仓库的同时进行新建项目,此时 创建的项目为Scrum项目或IPD项目。

- [下载安装](https://support.huaweicloud.com/intl/zh-cn/usermanual-codeartsrepo/codeartsrepo_03_0003.html)**Git**客户端。
- [设置客户端与远程仓库的交互凭证](https://support.huaweicloud.com/intl/zh-cn/usermanual-codeartsrepo/codeartsrepo_03_0008.html)。
- 确保您的网络可以访问代码托管服务。

请在Git客户端使用如下测试指令验证网络连通性。

ssh -vT git@XXXXXXXX.com

如果返回内容含有"connect to host XXXXXXXX.com port 22: Connection timed out",则您的网络被限制,无法访问代码托管服务,请求助您本地所属网络管理 员。

# 流程概览

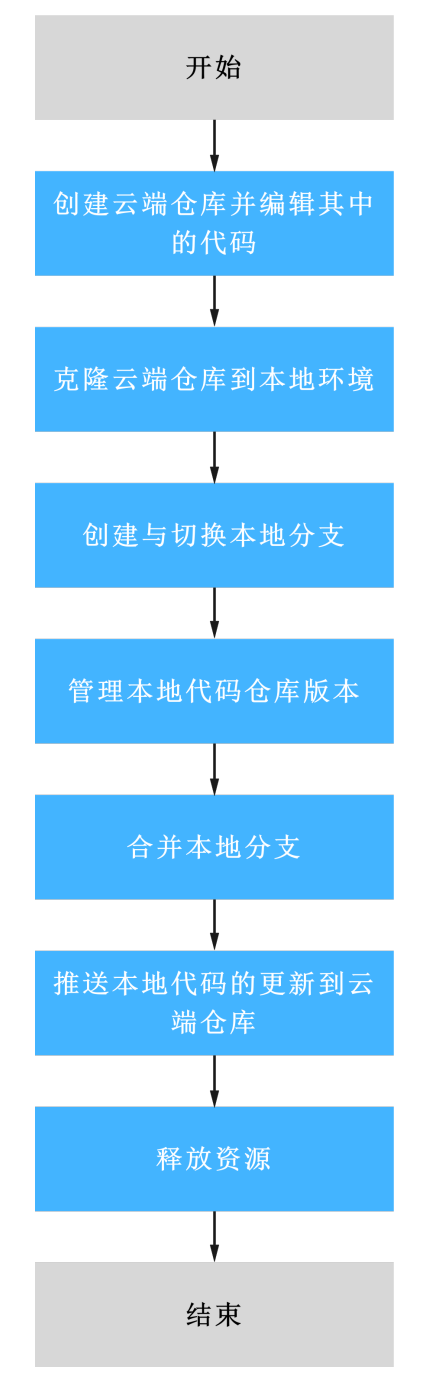

所涉及到的操作或知识如下:

- 1. [创建云端仓库并编辑其中的代码](#page-15-0)
- 2. [克隆云端仓库到本地环境](#page-15-0)
- 3. [创建与切换本地分支](#page-16-0)
- 4. [管理本地代码仓库版本](#page-17-0)
- 5. [合并本地分支](#page-19-0)
- 6. [推送本地代码的更新到云端仓库](#page-19-0)

### 7. [释放资源](#page-20-0)

### <span id="page-15-0"></span>创建云端仓库并编辑其中的代码

如果您已有可用的云端仓库,可以跳过本节。

在本节中,您将使用已有模板"Java War Demo"快速创建一个新的仓库。"Java War Demo"模板是开发者们都熟悉的"Hello World"小程序的模板, 您可以使用此 模板创建的仓库体验代码托管的功能。

- 步骤**1** 进入目标项目下的代码托管服务。
- 步骤2 单击"新建仓库"按钮, 跳转到"**仓库类型**"页面, 选择"**模板仓库**", 单击"下一 步"。

### 代码托管

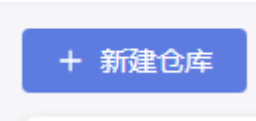

步骤**3** 在"选择仓库模板"页的搜索框中输入"Java War Demo",在搜索结果中选择该模 板,单击"下一步"。

说明

模板查询条件中的区域选择指的是模板文件存放的区域,不会影响使用模板新建仓库的所在区 域,新建的仓库仍与仓库所隶属的项目在同一区域中。

步骤**4** 在"基本信息"页,填写仓库名称等信息,单击"确定"完成仓库创建。

创建完成后,可在代码托管服务首页中看到已创建的仓库,单击仓库名称进入仓库, 可以查看仓库已有文件。

步骤**5** 代码托管服务提供了线上编辑功能,开发者可以直接在云端修改仓库内的代码。

为了标识代码的唯一性,请跟随此步骤修改云端仓库的代码。

- 1. 在仓库列表页面,找到新创建的仓库,单击"仓库名称"进入仓库。
- 2. 在仓库"代码"页签下左侧的目录树中,打开"src/main/webapp/index.jsp"文 件,单击 图标,将"Hello World!"修改为任意内容,填写备注信息,并单 击"确定"保存修改。

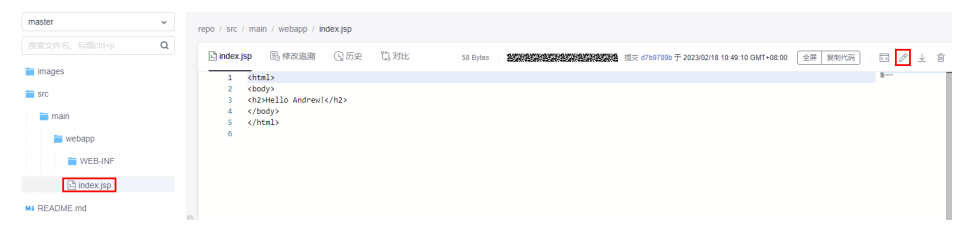

**----**结束

### 克隆云端仓库到本地环境

通过本节,您可以将克隆云端仓库到本地环境中,以下以使用Git Bash客户端为例。

### <span id="page-16-0"></span>步骤**1** 获取仓库地址。

进入仓库详情,单击"克隆/下载"按钮获取SSH地址

#### 步骤**2** 打开Git Bash客户端。

在本地计算机上新建一个文件夹用于存放代码仓库,本案例中将其命名为"gittest",进入文件夹,在空白处单击鼠标右键,打开Git Bash客户端。

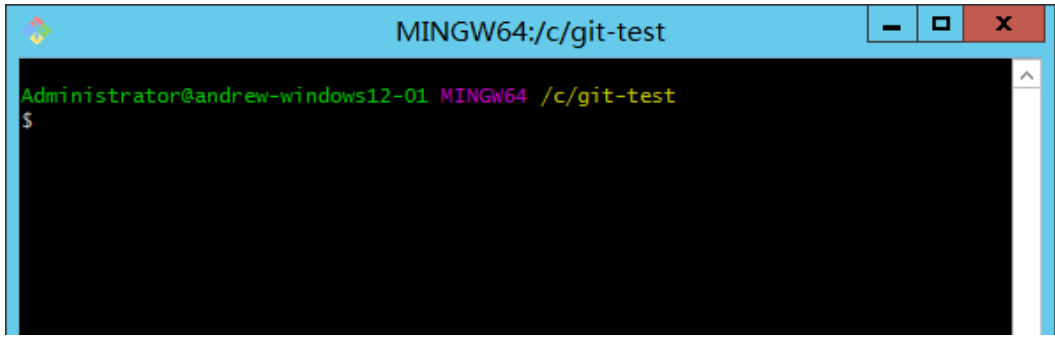

说明

克隆仓库时会自动初始化,无需执行init命令。

步骤**3** 输入如下命令,克隆云端仓库。

git clone 仓库地址

命令中"仓库地址"即本节第一步中获取的SSH地址。

第一次与云端仓库互动时,会询问是否保存指纹,需输入"yes",才能进行通信。

执行成功后,进入"git-test"文件夹,您会看到多出一个与您在云端新建的仓库同名 的文件夹,并且其中有一个隐藏的.git文件夹,则说明克隆仓库成功。

步骤**4** 此时您位于仓库上层目录,执行如下命令,进入仓库目录。

cd 仓库名称

进入仓库目录,可以看到此时Git默认为您定位到master分支。

dministrator@gittestcce MINGW64 /c/git-test \$ cd test\_War\_Java\_Demo Administrator@gittestcce MINGW64 /c/git-test/test\_War\_Java\_Demo (master)

**----**结束

# 创建与切换本地分支

master是仓库创建后默认的主分支,建议代码开发、发布、问题修复等在独立的分支 开发,完成后合入主分支,保证主分支代码随时可用。本节将在本地环境中新建一个 名为"dev"的分支,并切换到该分支上。

步骤**1** 创建分支。

打开Git Bash,进入仓库目录,执行如下命令,在本地环境新建一个名为"dev"的分 支。

git branch dev

命令执行后无回显表示创建分支成功。

<span id="page-17-0"></span>步骤**2** 查看分支(可选)。

执行如下命令查看本地仓库分支。 git branch

dministrator@andrew-windows12-01 MINGW64 /c/git-test/ -demo-java (master) git branch dev master

可以看到当前有master、dev两条分支,并且目前处于master分支,可以理解为本地 有master、dev两套内容一样的代码。

步骤**3** 切换分支。

执行如下命令,切换当前分支至"dev"分支。

git checkout dev

命令执行后,可以看到当前路径后的分支为"(dev)"即表示分支切换成功。分支切换 后,对本地仓库的所有修改将保存在当前分支上。

dministrator@andrew-windows12-01 MINGW64 /c/git-test/ -demo-java (master) \$ git checkout dev Switched to branch 'dev' /dministrator@andrew-windows12-01 MINGW64 /c/git-test\ -demo-java (dev)

**----**结束

### 管理本地代码仓库版本

本节中,将修改本地仓库中"\src\main\webapp\index.jsp"文件里的内容,并通过 add及commit命令将修改提交至本地仓库。

Git本地仓库中的数据有三种状态,分别是"已修改"、"已暂存"和"已提交"。当 您对仓库中的文件做出修改后,该文件状态为"已修改",您可以通过**add**命令将该修 改追加到本地的暂存区,此时状态为"已暂存",再通过**commit**命令将修改提交到本 地版本库进行管理,每次提交都会生成对应的版本和版本号,通过版本号可以进行版 本的切换、回滚,下图为Git本地仓库的基本工作示意图。在同一版本中还可以同时存 在多个分支,每个分支又相当于独立的版本。

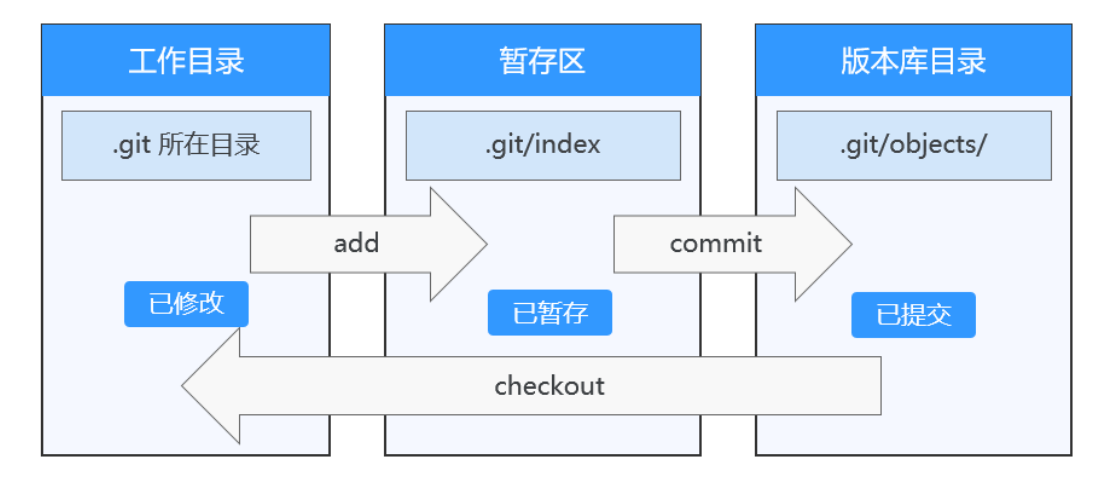

### 步骤**1** 修改dev分支的代码。

在之前章节已经<mark>克隆云端仓库到本地环境</mark>,并且切换到了dev分支,现在要对dev分支 的代码进行修改,打开本地仓库文件夹找到index.jsp文件(仓库文件夹\src\main \webapp\index.jsp ),使用任意文本编辑软件打开,可以看到在<mark>[创建云端仓库并编辑](#page-15-0)</mark> [其中的代码](#page-15-0)时修改的内容,此时本地的两个仓库分支(dev、master)与云端仓库的版 本内容是一样的。

```
\text{thtm1}<body>
<h2>Hello Andrew!</h2>
</body>
\langle/html>
```
将内容修改为"Hello git!!!"并保存、关闭文件,因为之前已经切<mark>换到了dev分支</mark>,所 以此时的修改仅仅将被记录在dev分支中。

步骤**2** 查看修改记录(可选)。

使用status命令查看当前分支与暂存区的差异。 git status

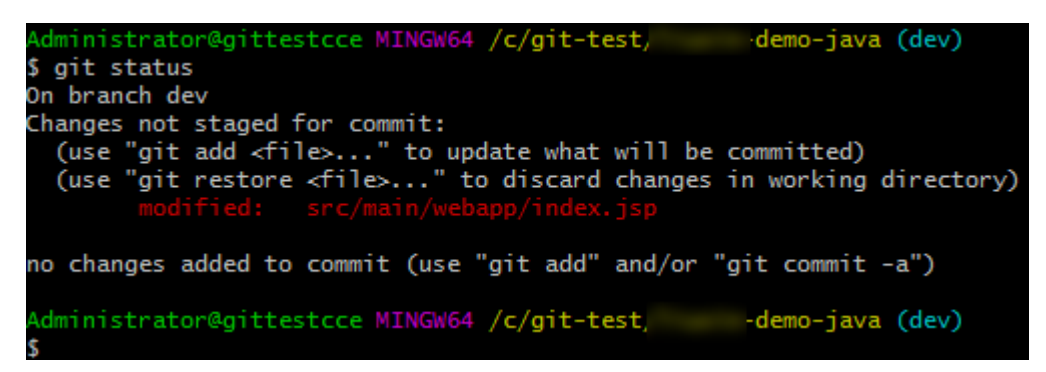

如上图,git识别到了您的修改并提示您还没有将修改加入暂存区和提交到本地版本 库。

步骤**3** 将修改内容追加到本地暂存区中。

使用add指令将修改加入本地暂存区。 git add .

或

git add src/main/webapp/index.jsp

使用"git add ."意味着将全部修改加入暂存区,您也可以使用文件的路径来单独将某 个修改的文件加入暂存区,如果没有任何回显,就是执行成功了,此时可以再次使用 status命令,如下图可以看到此时修改内容已经进入暂存区等待提交。

<span id="page-19-0"></span>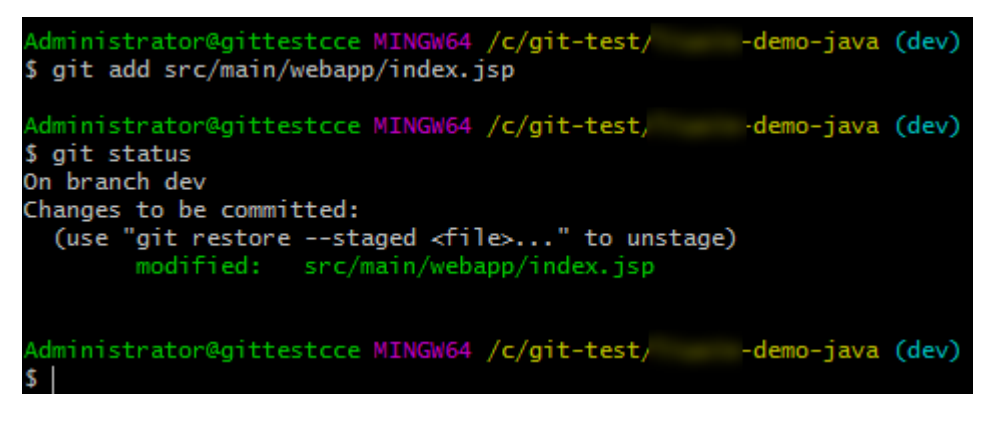

### 步骤**4** 将已暂存的内容提交到本地版本库。

使用commit指令将暂存区的内容提交到版本库,-m后面跟本次提交的标签。 git commit -m "本次提交的标签"

本示例中,看到返回"1 file changed"则表示提交成功,此时本地的master分支与 dev分支已经锁定了两个版本的代码,您可以使用**checkout**[命令切换分支然](#page-16-0)后在仓库 文件夹中查看\src\main\webapp\index.jsp文件的内容,会发现当处于不同分支时,看 到的是不同的文件版本。

**----**结束

# 合并本地分支

在前面的章节中,新建了dev分支,并修改了分支中的文件内容,在实际开发中,一般 会有多条开发(dev)分支同时存在,所以在将代码提交到远程仓库前,一般将已经完 成修改的分支都合并到master分支,以保证master分支是本地最全最新的可提交代码 版本。

步骤**1** 使用如下命令切换到master分支。

git checkout master

```
Administrator@gittestcce MINGW64 /c/git-test/
                                                    -demo-java (dev)
$ ait checkout master
Switched to branch 'master'
Your branch is up to date with 'origin/master'.
Administrator@gittestcce MINGW64 /c/git-test/
                                                    -demo-java (master)
```
步骤**2** 使用merge命令将dev分支的修改合并到master分支。

git merge dev

```
Administrator@gittestcce MINGW64 /c/git-test/
                                                     -demo-java (master)
$ git merge dev
Updating 5e42dcf..e348160
Fast-forward
src/main/webapp/index.jsp | 2 +-
1 file changed, 1 insertion(+), 1 deletion(-)
```
**----**结束

# 推送本地代码的更新到云端仓库

使用push命令将本地master分支提交到远端仓库。

<span id="page-20-0"></span>git push origin master

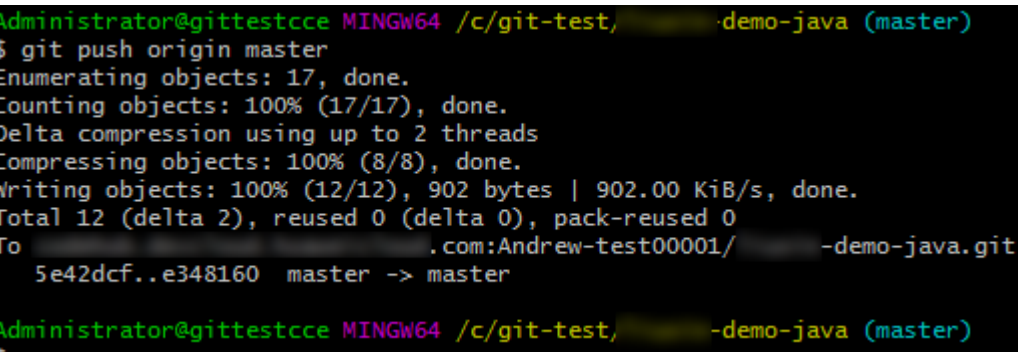

上图是推送成功的示例,此时去代码托管服务的仓库列表,单击对应仓库名称,查看 文件\src\main\webapp\index.jsp,可以看到您在本地仓库修改的内容,并能发现"更 新时间"和"备注"的变化。

至此完整进行了一次修改远程代码托管仓库的操作。

### 释放资源

在本节中,将删除您在本教程中创建的代码托管云端仓库和项目,以免产生仓库存储 空间使用费用。

# 注意

删除的项目和仓库无法恢复。

- 步骤**1** 删除云端仓库。
	- 1. 进入目标项目下的代码托管服务。
	- 2. 单击 \*\*\* 图标,在展开选项中,单击"删除仓库"按钮,按提示输入仓库名后单 击"确认"按钮,即完成仓库删除。
- 步骤**2** 删除本地仓库(可选)。

如果您不再需要本地仓库,可以将其删除以释放存储空间,直接删除仓库文件夹即 可。

**----**结束